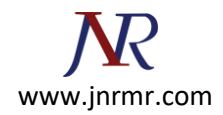

## **IBM HTTP Server SSL Certificate installation steps:**

## **Install The Intermediate and Root Certificates**

- 1. Download all the certificates from your certificate authority.
- 2. In Unix, run IKEYMAN from the command prompt. In Windows, start the Key Management utility in the IBM HTTP Server folder.
- 3. Choose **Key Database File**. Choose **Open**.
- 4. Open the .kdb file that you created earlier using the IKEYMAN utility.
- 5. Enter your password and click OK.
- 6. Click on **Signer Certificates** in the Key Database area. Hit the **Add** button.
- 7. Choose the Root certificate that your certificate authority provided you and select OK. If your certificate authority provided one, choose the Intermediate certificate also and select OK.

## **Install The Primary Server Certificate**

- 1. Select your key database and click on OK.
- 2. In the middle of the IKEYMAN GUI you will see a section called "Key database content".
- 3. Click on the down arrow to display a list of three choices.
- 4. Select **Personal Certificates**.

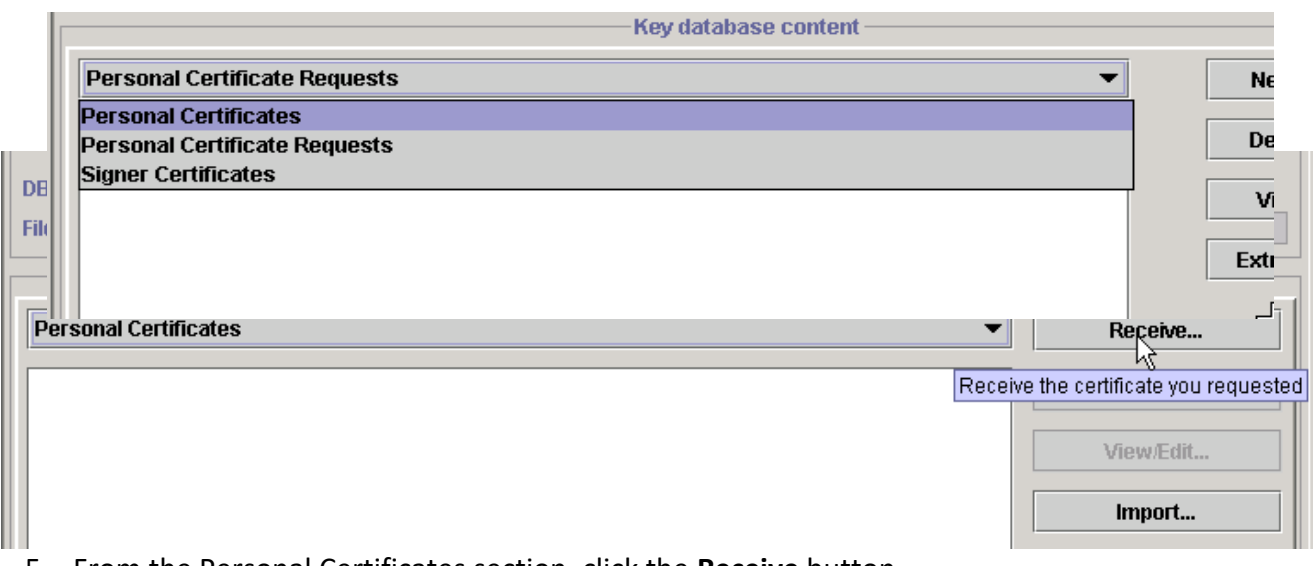

5. From the Personal Certificates section, click the **Receive** button.

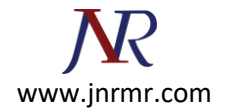

6. Leave the default of "Base64-encoded ASCII data" for the Data type.

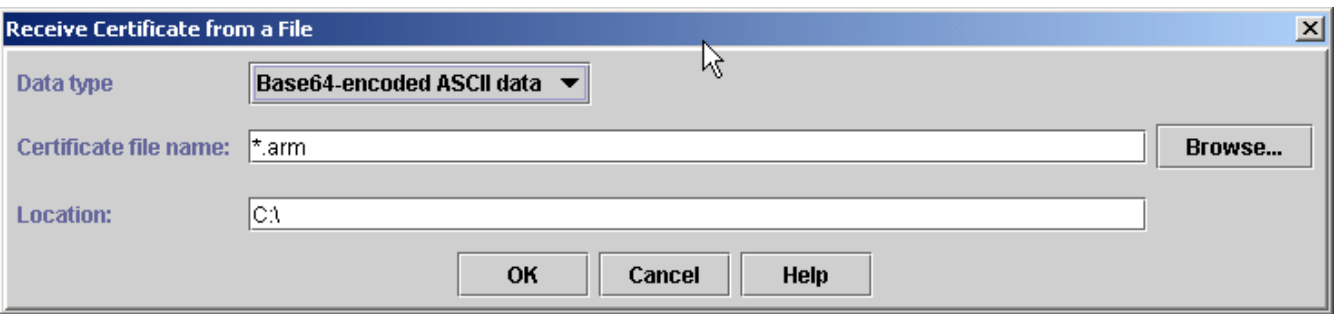

- 7. **Browse** to the directory that contains the primary certificate file that you downloaded from your certificate authority and open it.
- 8. Click **OK**.

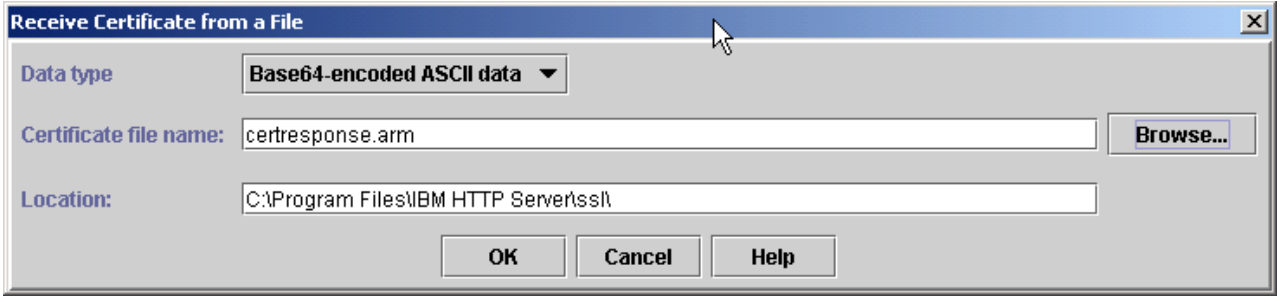